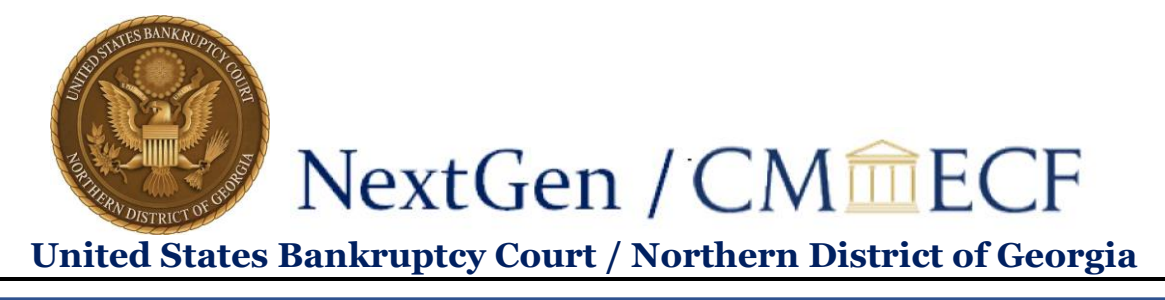

# **How to Request Changes to Your ECF Account**

Please use the following Job Aid to request changes to your name, physical mailing address, primary email address, or secondary email address.

## **To update your name:**

1. On the Court's Website – [www.ganb.uscourts.gov,](http://www.ganb.uscourts.gov/) select the **E-Filing (CM/ECF)** link, then select the **Live Document Filing System** to access CM/ECF.

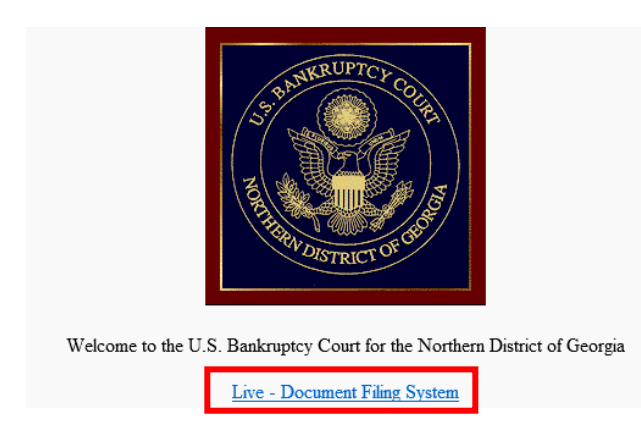

- 2. Enter your **PACER Username and Password**.
- 3. Select **Login**.

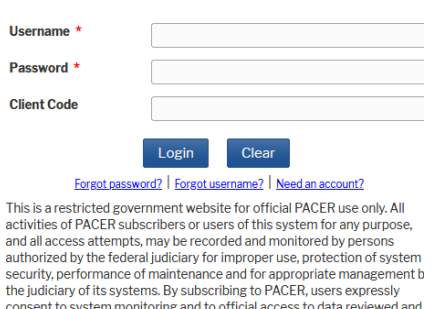

consent to system monitoring and to official access to data reviewed and<br>created by them on the system. If evidence of unlawful activity is<br>discovered, including unauthorized access attempts, it may be reported to<br>law enfo

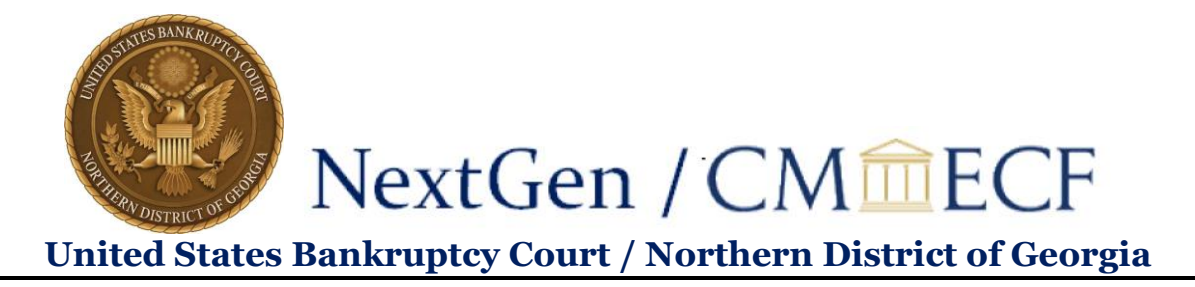

4. From the menu bar, select **Utilities**.

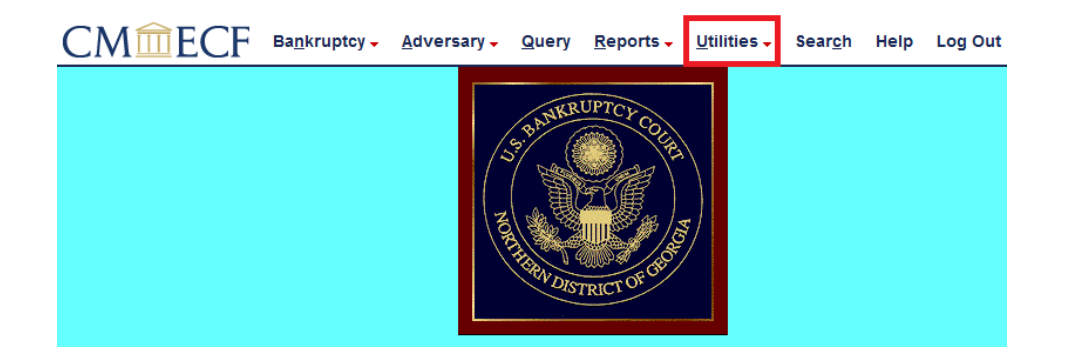

5. Select **Maintain Your ECF Account**.

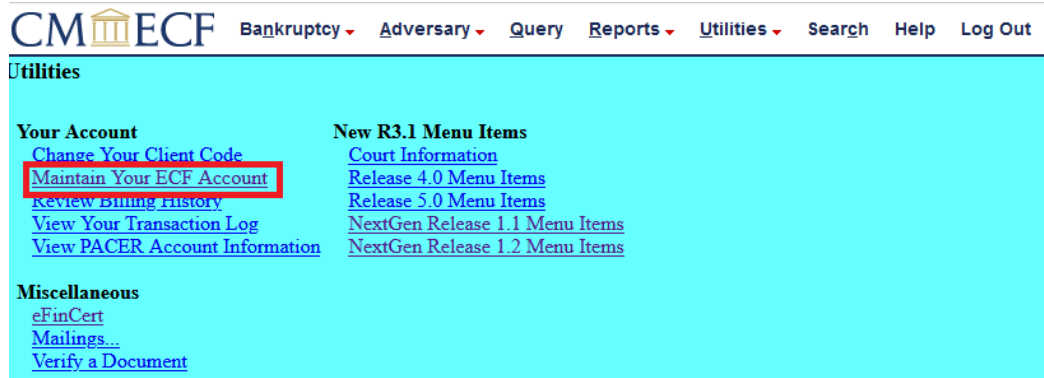

6. Select **Edit my name and address information**.

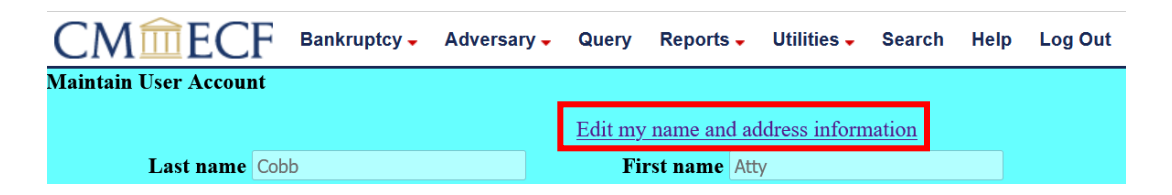

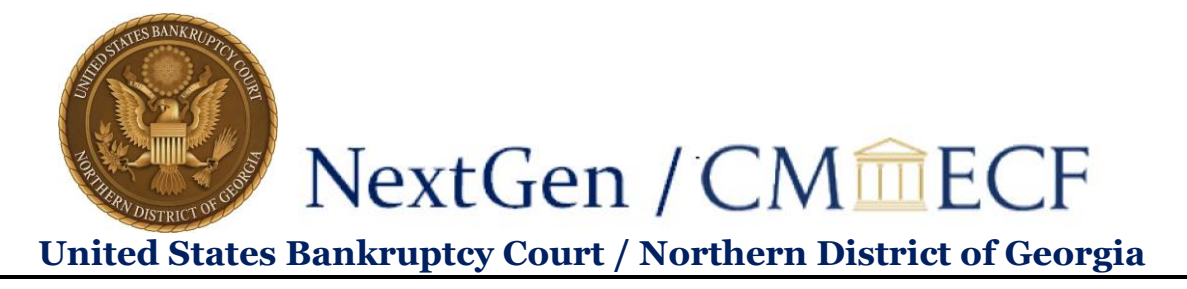

7. This will take you back to PACER to log in again:

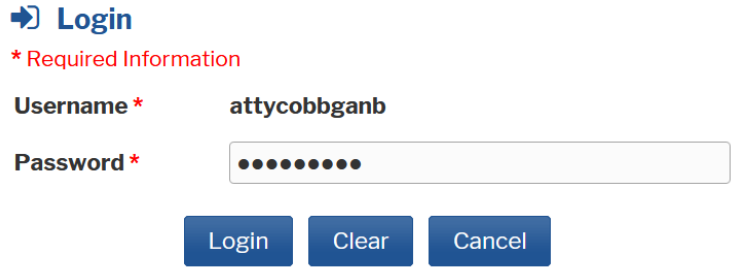

8. Once you log in, select the **Maintenance** tab:

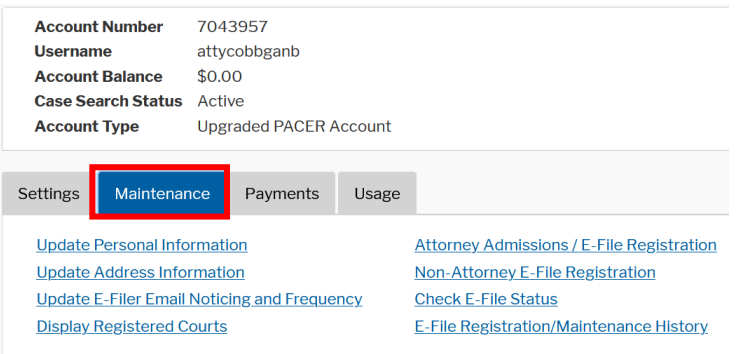

Alternately, you can also access this tab by logging into PACER directly, without going through ECF.

9. Select **Update Personal Information**.

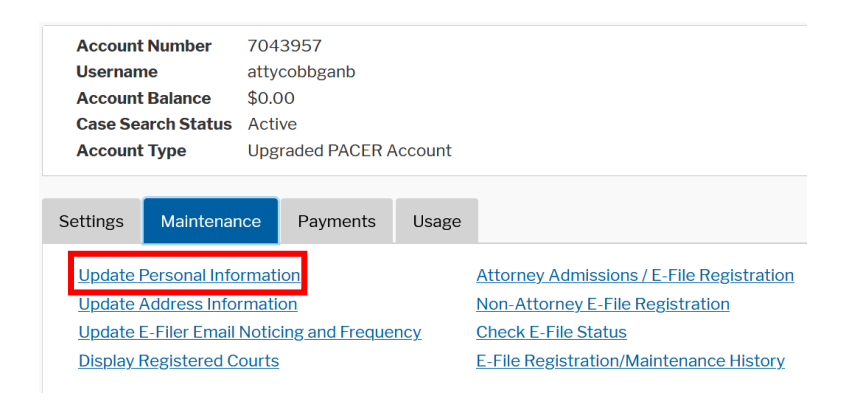

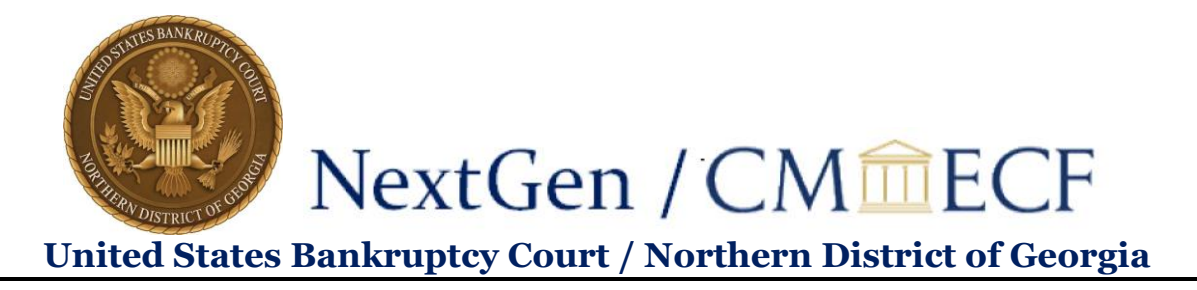

10. Here you can make any necessary edit to your name, and then select **Submit**.

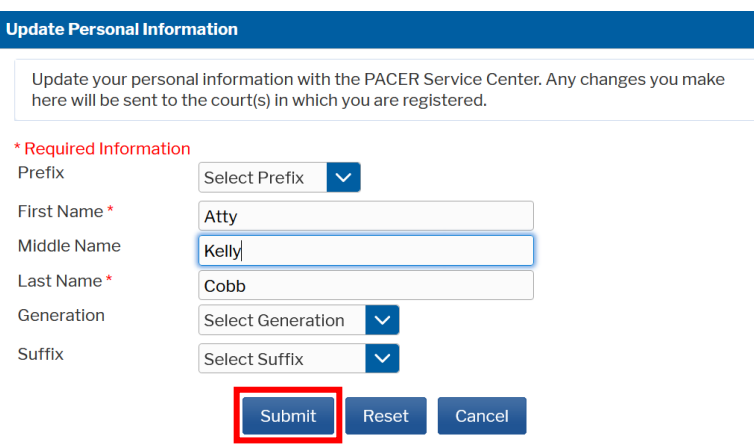

Please note that any changes you make here will automatically be sent to all courts in which you are registered.

### **To update your physical mailing address**:

- 1. Follow steps 1-8 as listed above, or log into PACER directly and select the Maintenance tab.
- 9. Select **Update Address Information**.

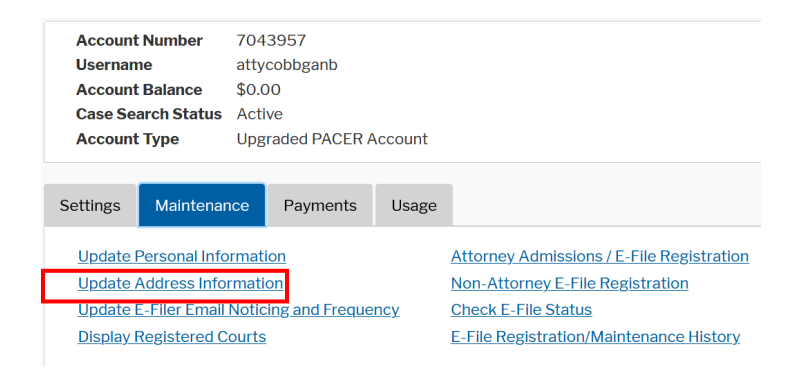

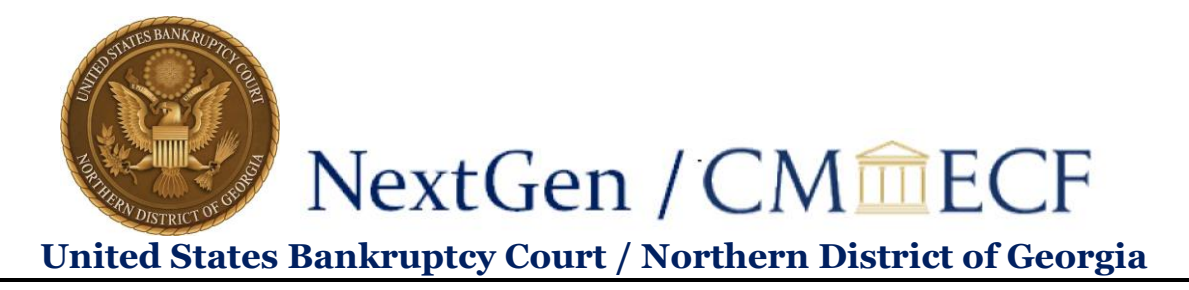

10. Here you will be able to update your firm name, address information, and phone number:

# **Update Address Information**

In the first section below, you may update your address information on file at the PACER Service Center for billing purposes. Then you may apply those updates to open, closed, or all cases in one or more courts in which you are registered.

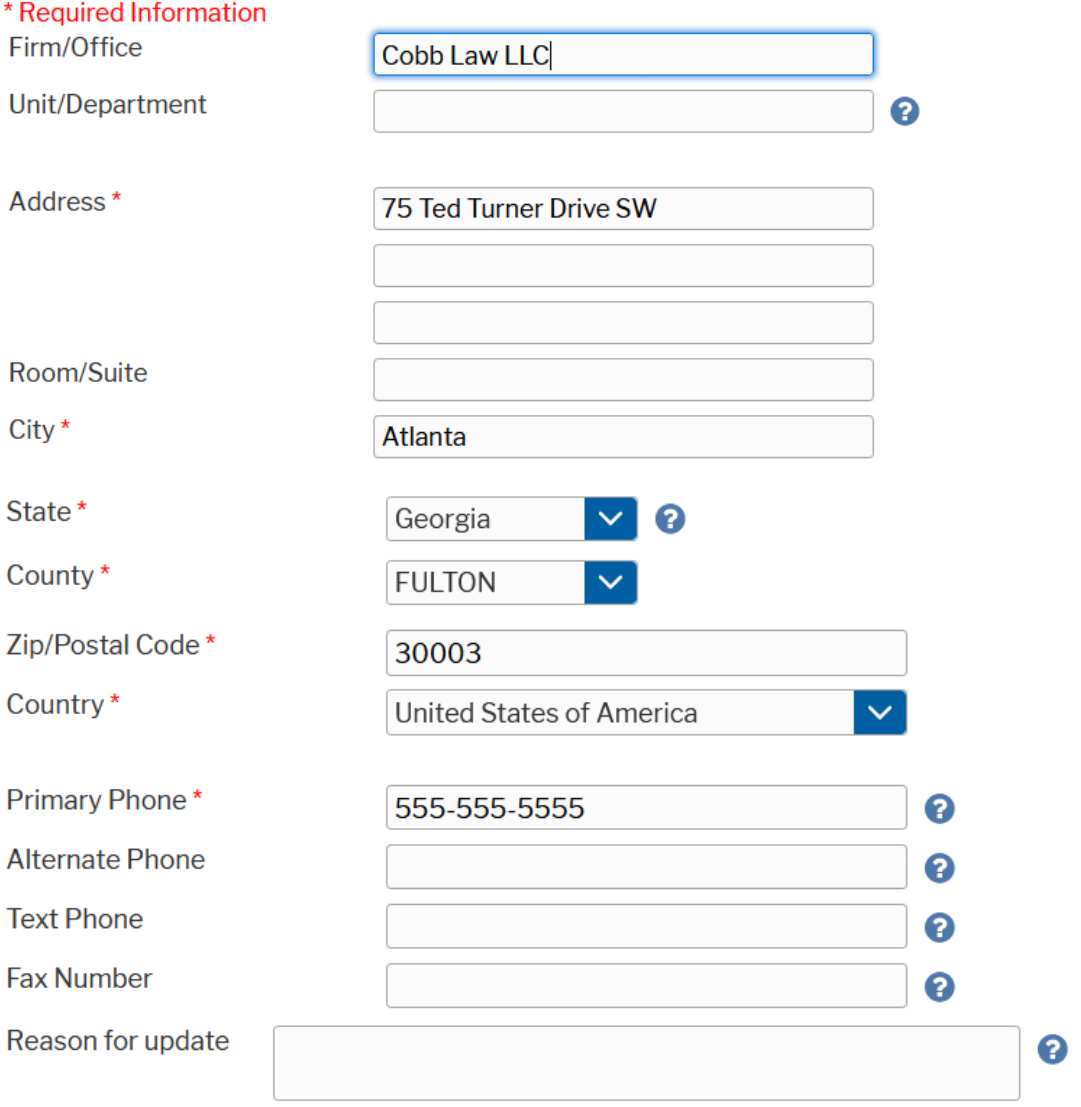

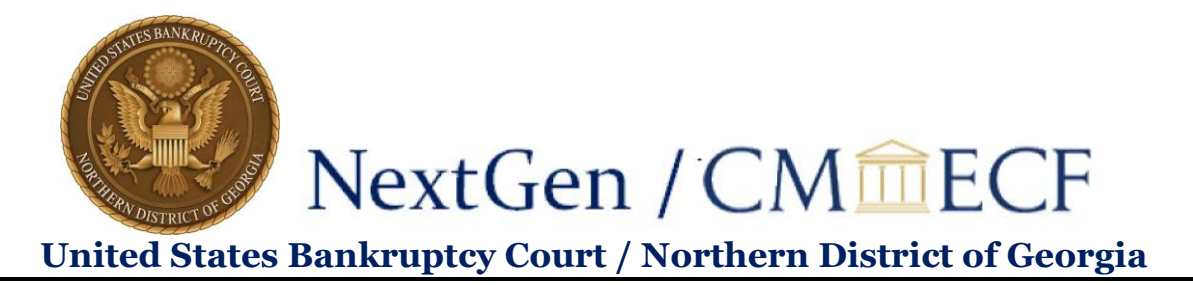

You will also have the opportunity to specify if the address update will apply to the entire firm, and to choose whether the update should be applied to open cases, closed cases, all cases, or no cases. Please note that the court makes the final determination regarding which cases the address update will be applied to.

Check here if this address update applies to the entire firm.

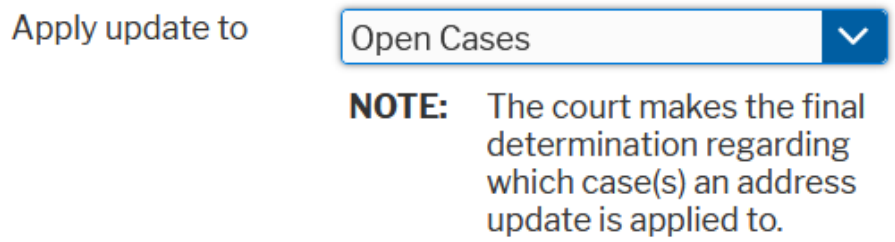

11. Once you have filled out your address change, you will need to select the courts in which you wish to update your information:

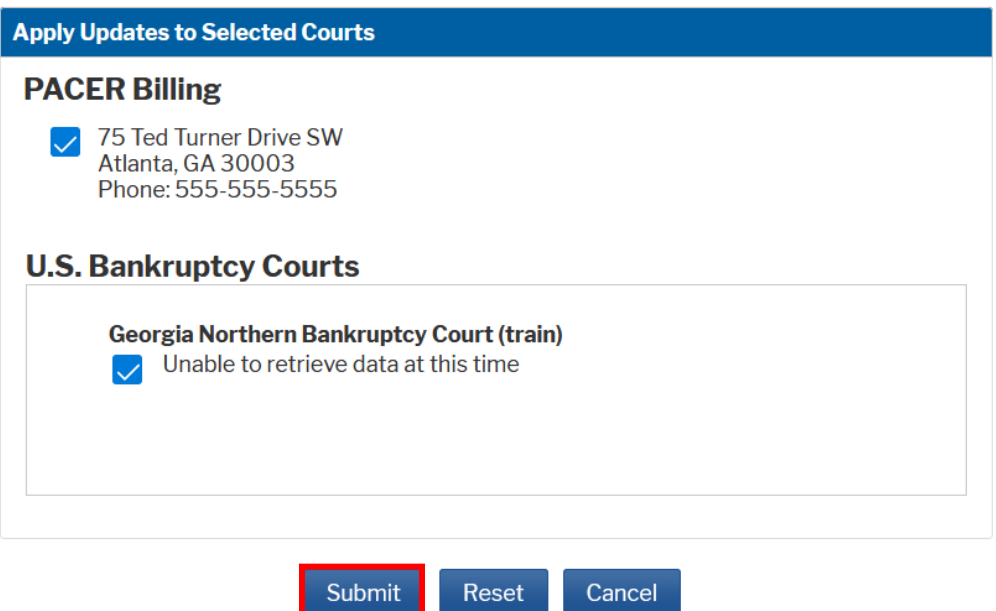

You **must** check the box next to a court in order for it to receive your updated information when you select **Submit**.

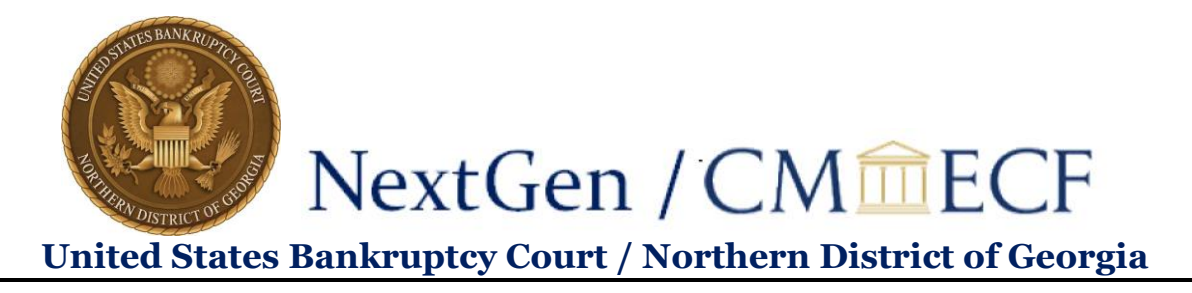

### **To update your PRIMARY email address**:

- 1. Follow steps 1-8 as listed above, or log into PACER directly and select the Maintenance tab.
- 9. Select **Update E-Filer Email Noticing and Frequency**.

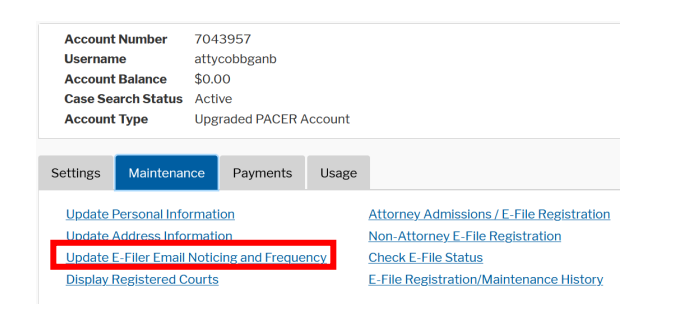

10. Here you will be able to change your email address, email frequency of notices, and email format. Note that, again, you will have to check the checkbox next to your chosen court before you select **Submit** in order to send your information to that court:

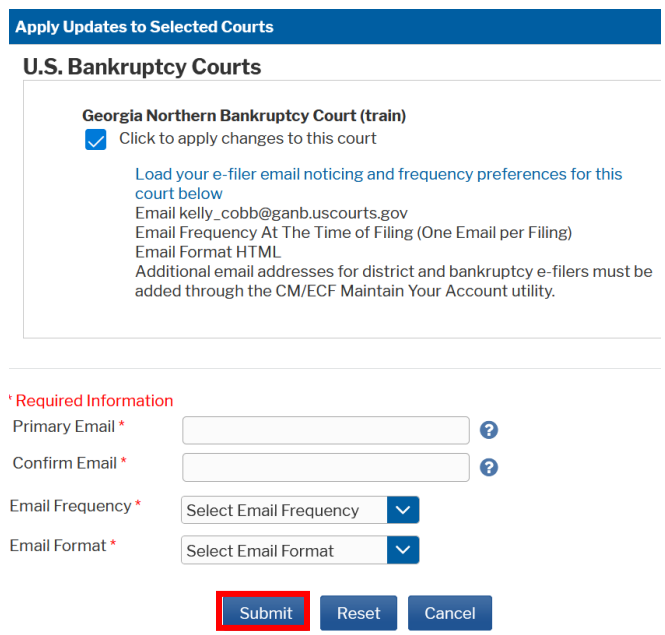

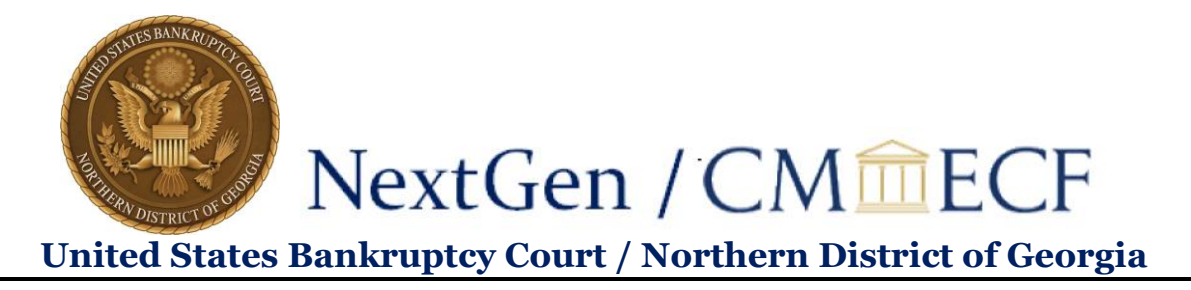

If you wish to update your primary email address at multiple courts, you will need to repeat this process, as only one court can be selected at a time.

## **To update your SECONDARY email address(es):**

- 1. This can be done via CM/ECF. Follow steps 1-5 as listed above.
- 6. Select **Email information.**

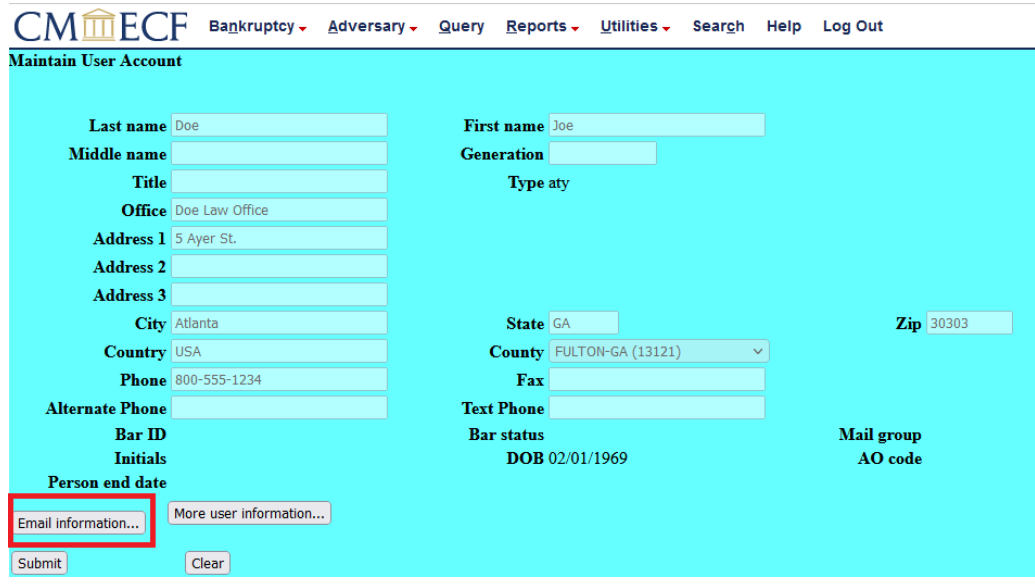

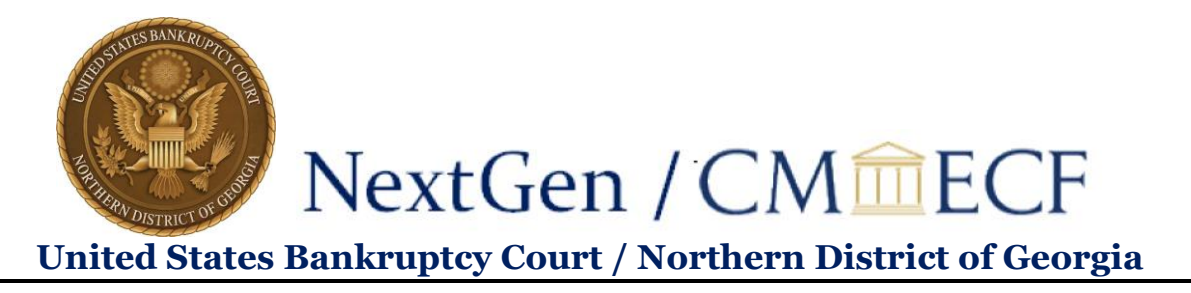

7. Add or remove the secondary email address(es) from each box as shown below. Then, ensure the secondary email address box is checked under "Send the notices specified below" as shown below:

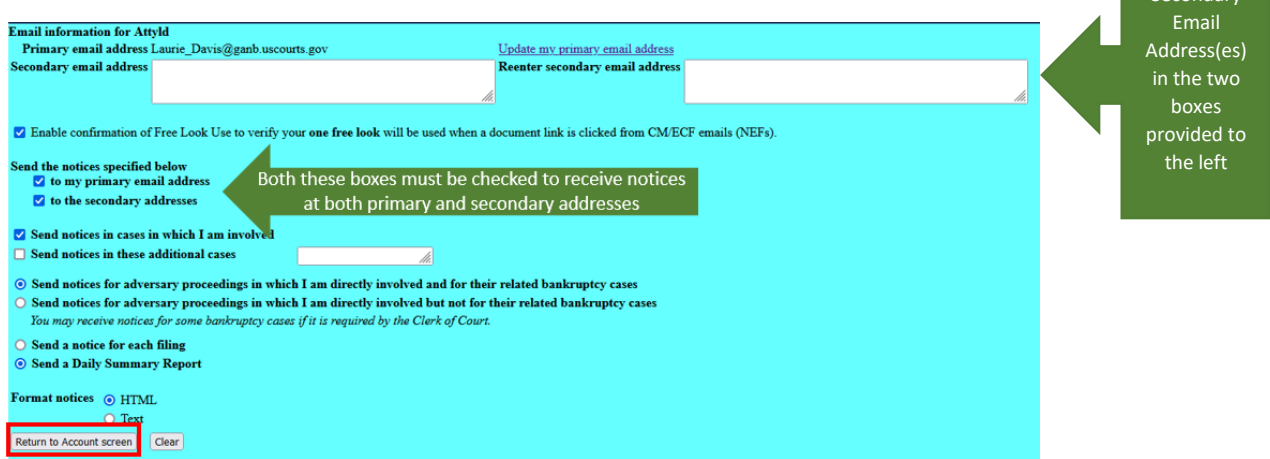

- 8. Select **Return to Account screen.**
- 9. Select **Submit** to save your secondary email updates to your CM/ECF account.

Add Secondary